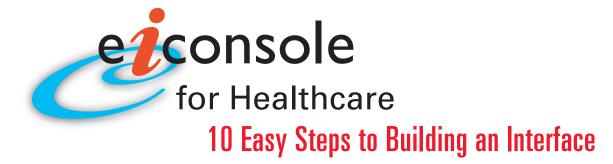

## Featuring the Graphical Automated Interface Assembly Line – *Clone, Tweak, Test and Go!*

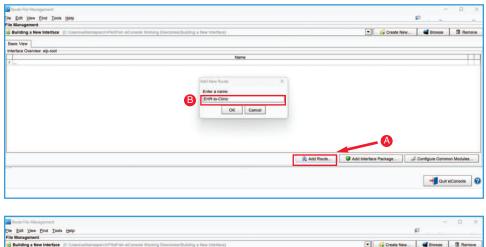

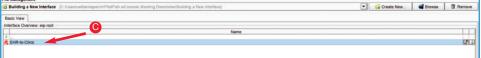

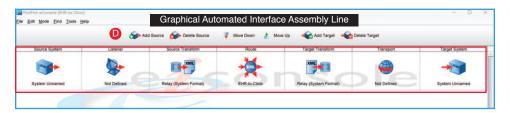

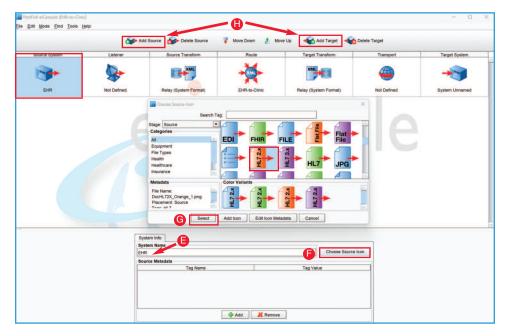

#### Step 1: Create a new Route/Interface

When you open the eiConsole, the first screen you see is the Route File Management screen. This is where the interface configuration files are managed. PilotFish configurations are divided into two levels. A single connection between a source and target is a route, and a collection of routes working together is referred to as an interface.

To create a new Route, click **Add Route** (A) and name it "EHR-to-Clinic" (B) and click **OK**.

#### Step 2: Build the Route

Double-click your **Route** (C) to open the eiConsole's main route grid window. PilotFish routes are built in an assembly line fashion. The **Graphical Automated Interface Assembly Line** (D) consists of 7 stages which are laid out in the grid at the top of the screen. These stages handle processing the flow of data from the source to the target systems. Regardless of the type of integration being done, the process is always the same. There is also no limit to the number of source and target systems that can be linked in this way.

#### Step 3: Identify Your Source and Target System and Select Representative Icons

Select the **Source System** stage to name your source system. For reference, name your Source and Target Systems based on what they are supposed to represent. Next to the **System Name** field type in "EHR"(E) then click the **Choose Source Icon** (F) button.

When the **Choose Source Icon** pop-up opens, select a representative icon from a library of hundreds of icons. Then click **Select** (G) to make your choice. Select the Target Stage and follow the same process.

If you would like to add more Source or Target Systems, click the **Add Source** (H) or **Add Target** buttons above the grid. Follow the previous steps to name the systems and to select the appropriate icons.

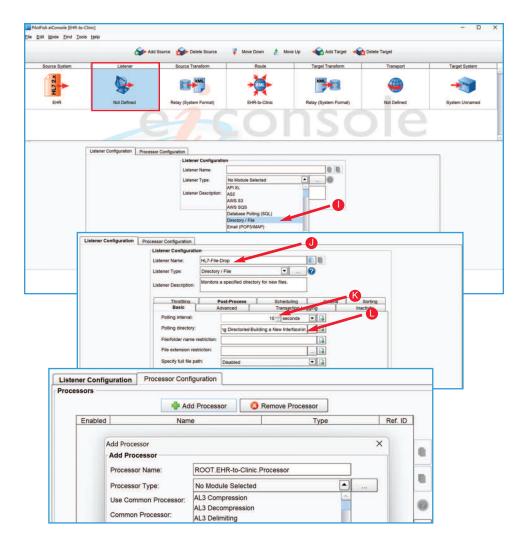

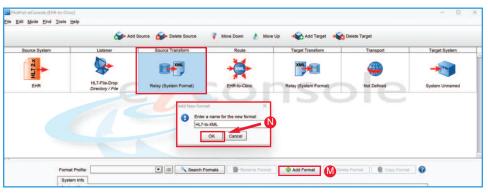

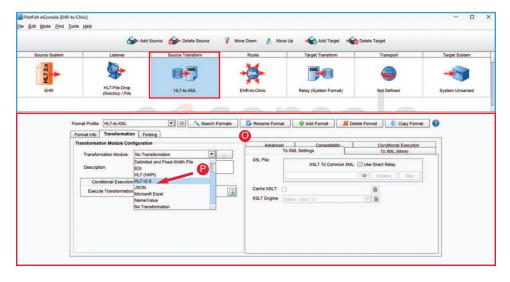

### Step 4: Choose the Listener and any Processors Required

Next, you need to establish connectivity with the Source System. PilotFish retrieves data from the Source System using a component called a Listener. This Listener communicates with the Source System at highly configurable intervals, retrieves the data and starts a PilotFish transaction. Select the **Listener** stage to open the Listener configuration panel. PilotFish comes pre-bundled with several dozen Listeners, capable of handling virtually any connectivity option that you might need and is easily extended using our Open API.

For this interface select the **Directory/File** (I) Listener. After the panel opens, change the default Listener name to "HL7 File Drop" (J) and set the polling at 10 seconds (K). Next, click the ellipsis button to select the polling directory. You'll need to paste in the path (L) to where the files you want to read in are located.

After adding a Listener, Processors can be queued up to perform data manipulation. Processors perform general work over the data stream, either directly after it is received or immediately before it is sent. You can use a Processor to add decryption, do authentication or Validation, choose from nearly 100 processors or add your own using our Open API. For this interface, no Processors are needed so move on to the next stage.

# Step 5: Transform the Source Data to a Common Standard

For data transformation, PilotFish works primarily with XML as it represents an easy-to-transform, common standard for working with data. Once data is received by the application, it goes through this conversion process in two steps. First, it goes through an automated Transformer to convert the raw content to XML, if required. The eiConsole includes pre-built modules that can be set up through a simple graphical configuration. They take a wide range of common data types and generate an XML representation of them.

First, you'll need to convert the HL7 data to XML. Select the **Source Transform** stage and click the **Add Format** (M) button in the bottom panel. In the pop-up panel, name your format "HL7-to-XML" (N) and click **OK**. The **Transformation Module** and **XSLT Configuration** panel (O) open. Transformation Modules are used to parse data from non-XML formats into an XML representation. Whereas XSLT and the eiConsole's Data Mapper are used for the logical mapping of that format onto another. Select PilotFish's custom Lenient HL7 2.x (P) Transformer which reads in even non-standards compliant HL7. Other modules convert Fixed Width / Delimited Files (ANSI X.12), CSV, XLS / XLSX, and Database and more.

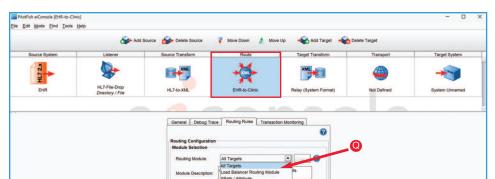

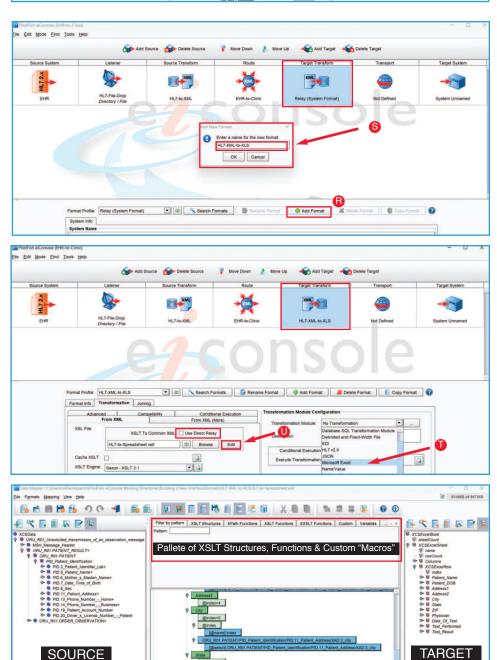

Filter:

ng XSLT View Testing

Format Type view

Structure Type:

Datatype:

Max. Occu

Min. Occurre

Sample Data

#### Step 6: Configure the Routing Module

Select the **Route** stage. This is where you can maintain general metadata describing the Route, specify routing rules and configure Transaction Monitoring. When the panel appears, select the **Routing Rules** tab. This enables you to route messages to the appropriate target or targets based on the content of the message. From the drop-down, select **All Targets** (Q).

Note: the **Transaction Monitoring** tab lets you customize the error notification system used by the interface when in production. This pro-active alerting supplements the traditional, passive logging and audit trail supported and configured in the eiPlatform runtime.

#### Step 7: Transform the Data for the Target

Next, select the **Target Transform** stage. This is where you will convert your new XML representation of HL7 into an Excel spreadsheet. You'll use the same two-step process you used for the Source Transform stage, only in reverse. First, click the **Add Format** (R) button and then enter "HL7-XML-to-XLS"(S) in the dialog and click **OK**. This opens the transformation panel down below.

In the Transformation Module Configuration panel, select the **Microsoft Excel** (T) Transformation Module from the drop-down. This automatically converts an XML representation of Excel into a proper Excel spreadsheet. To create that new XML, go over to the left hand side, to the XSLT Configuration panel and uncheck the **Use Direct Relay checkbox**. This enables the XSLT Transformation, which you can configure by clicking the **Edit** (U) button, to open the Data Mapper.

The Data Mapper is a graphical editor, within the eiConsole, used to generate the XSLT transformations that transform any data format to any other. The pane on the left represents the Source format, the pane on the right the **Target** format and the pane in the middle the relationship between the Source and the Target. Choose a Format Reader to load in Source and Target data. Relating Source formats to Target formats is accomplished by simply dragging the corresponding fields from the Source and the Target to the map in the middle. A "computationally complete" Palette of **XSLT Structures, Functions and Custom** "Macros" can be used to speed the development of high quality transformations. Selecting the XSLT View (V) tab lets users work in XSLT. While it's possible to build an entire mapping from scratch, it's often faster to drag & drop source values onto a sample target message or transaction. Users can also automatically create a skeleton for a transformation with sample source and target files and import vendor-specific transaction samples (HL7, EDI and others) to allow easier Data Mapping with non-standard formats.

at Type view

Info Notes

Structure Type:

Datatype:

Max. Occurr

Min. Occurre

Sample Data:

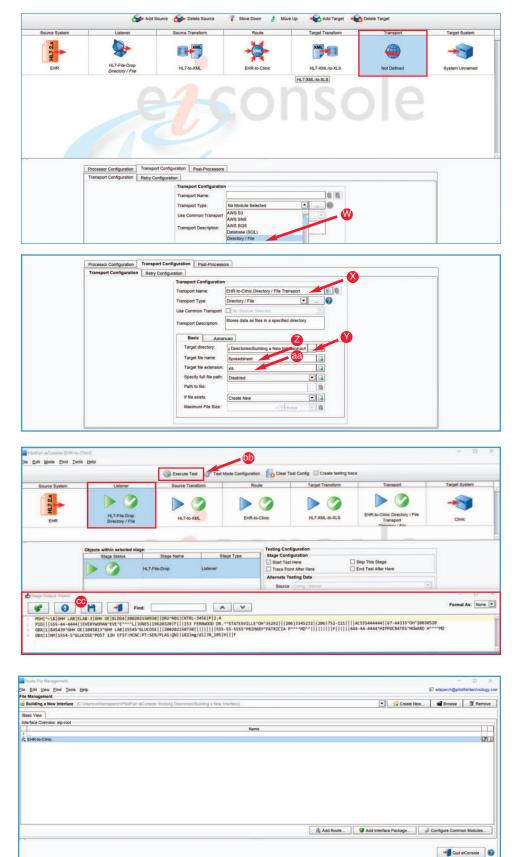

No matter what the integration requirements, data formats or connectivity required and without any coding or scripting – PilotFish can make your systems interoperable, now. It's architected for reuse, too. Customers who leverage PilotFish for reuse have reported they can tweak an interface and implement a new customer in under 30 minutes. Amazing, right? Call us today to learn more.

#### 860.632.9900 | www.healthcare.pilotfishtechnology.com

#### Step 8: Configure the Transport

Click the Transport Stage. In the Transport Configuration panel, select the **"Directory/File"** (W) Transport from the drop-down list. When the configuration panel opens, change the default Transport Name to "EHR-to-Clinic.Directory Transport" (X). In the Basic tab, click the elipsis (Y) button and paste in the link to your new "out" folder. Then fill in the Target file name to "Spreadsheet" (Z) and the Target file ext. to "xls" (aa).

Note: there are several dozen Transports built into the eiConsole. These can easily be extended with our Open API as in the Listener stage, Processors can also be configured at this stage. Processors perform operations that affect all of the outgoing data and may be layered in any order.

#### Step 9: Test Your Interface End-to-End

Next you'll want to test your interface. From the Route menu, select Testing Mode. You can start and stop your test at any stage. Select the Listener stage to begin the testing and provide sample input data. Click the Execute Test (bb) icon and the blue question marks turn to green check marks. If a stage failed, a red X would replace the guestion mark. You can click any of the stages and in the Stage Output Viewer (cc) view the output of each stage as the data undergoes the transformation and delivery process. For example, you can see the data in a flat file format transformed to generic XML, then to a health standard format and then to a proprietary format of the Target. Failed stages provide detailed error messages so that these can be quickly corrected and retested.

#### Step 10: Deploy Your Interface

Once an interface has been tested from end-toend, the final step is deployment to an eiPlatform runtime environment. The completed interface is saved as a set of discrete, easily managed configuration files. Promotion of an interface can be managed through your preferred source control system, simple file copy or a deployment API.

That's it. In 10 easy steps we've illustrated how using the PilotFish graphical automated interface assembly line you can quickly configure, test and deploy a healthcare interface.

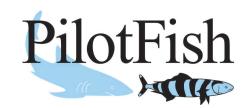